# mijnplanning.uzleuven.be

Handleiding voor Medewerkers v5 – 6 december 2022

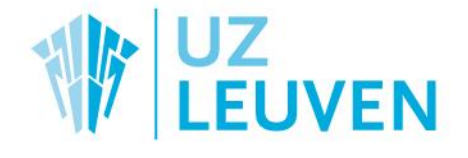

UNIVERSITY HOSPITALS LEUVEN

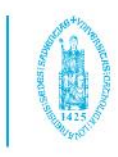

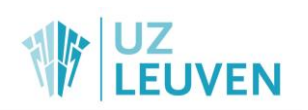

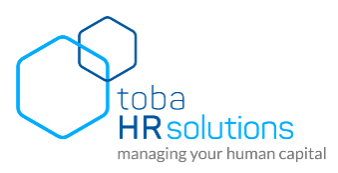

# Inhoudstafel

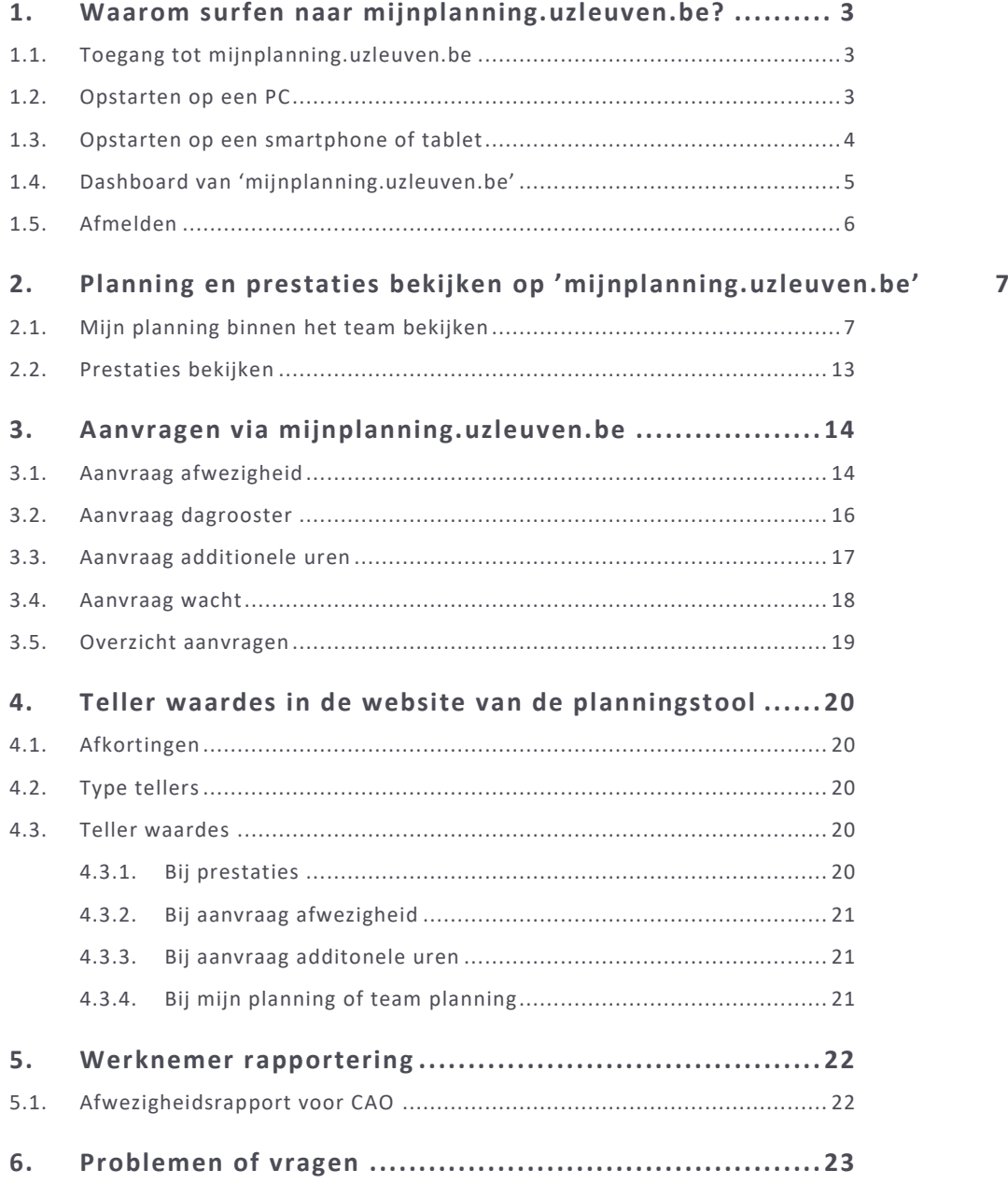

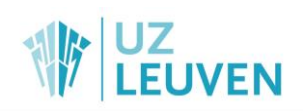

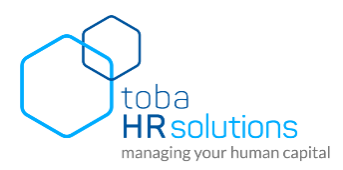

# <span id="page-2-0"></span>1. Waarom surfen naar mijnplanning.uzleuven.be?

De website van de planningstool biedt aan UZ Leuven medewerkers de mogelijkheid om:

- 1. de **planning** en persoonlijke **tellerstanden** te consulteren voor vrijgegeven periodes.
- 2. **verlof** aan te vragen en na te gaan of het aangevraagde verlof werd goed-/afgekeurd.
- 3. **wensen** in te geven en na te gaan of de aangevraagde wensen werden goed-/afgekeurd.
- 4. **meeruren** in te geven en na te gaan of de aangevraagde meeruren werden goed-/afgekeurd.
- 5. de **prestaties** te consulteren voor vrijgegeven periodes.
- 6. specifieke modes te raadplegen (taken, zelfroosteren) indien die door de planner opengesteld werden.

## <span id="page-2-1"></span>**1.1. Toegang tot mijnplanning.uzleuven.be**

Inloggen op mijnplanning.uzleuven.be kan m.b.v. de gebruikersnaam en het wachtwoord dat men als UZ Leuven medewerker gebruikt om op het UZ Leuven netwerk aan te melden.

Als men van thuis wil aanmelden, heeft men een soft token nodig. Zo'n soft token kan men installer en op een smartphone. Meer info hierover kan je vinden op [de intranet-pagina 'Installatie van een 'Soft token' op](https://wiki.uz.kuleuven.ac.be/pages/viewpage.action?pageId=390170518)  [smartphone \(Android of Iphone\)](https://wiki.uz.kuleuven.ac.be/pages/viewpage.action?pageId=390170518) of kan bekomen worden via de [IT helpdesk.](http://wiki/display/help/IT+Helpdesk)

# <span id="page-2-2"></span>**1.2. Opstarten op een PC**

Werk je op een **PC** waar je aangemeld bent **met je eigen gebruikersnaam**, dan kan je 'mijnplanning.uzleuven.be' als volgt opstarten:

Surf naar de url: [https://mijnplanning.uzleuven.be.](https://planuz.uzleuven.be/)

Als je op de PC aangemeld bent met je uzleuven gebruikersnaam en wachtwoord, ben je ook dadelijk aangemeld en verschijnt het dashboard van de website van de planningstool:

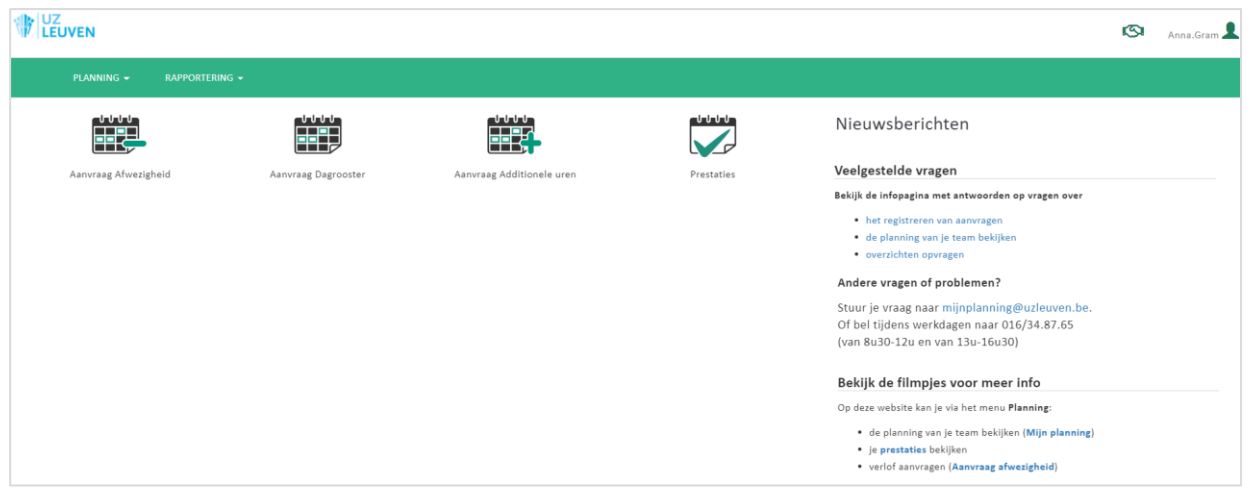

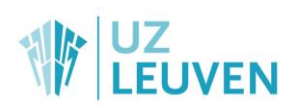

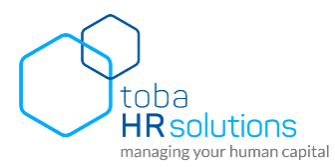

Werk je op een **PC** waar je aangemeld bent **met het algemene uzleuven-account**, dan kan je de website van de planningstool opstarten als volgt:

- Open het uzleuven-menu.
- Dubbelklik op mijnPlanning.
- Geef je gebruikersnaam en wachtwoord in.
- Klik op OK.

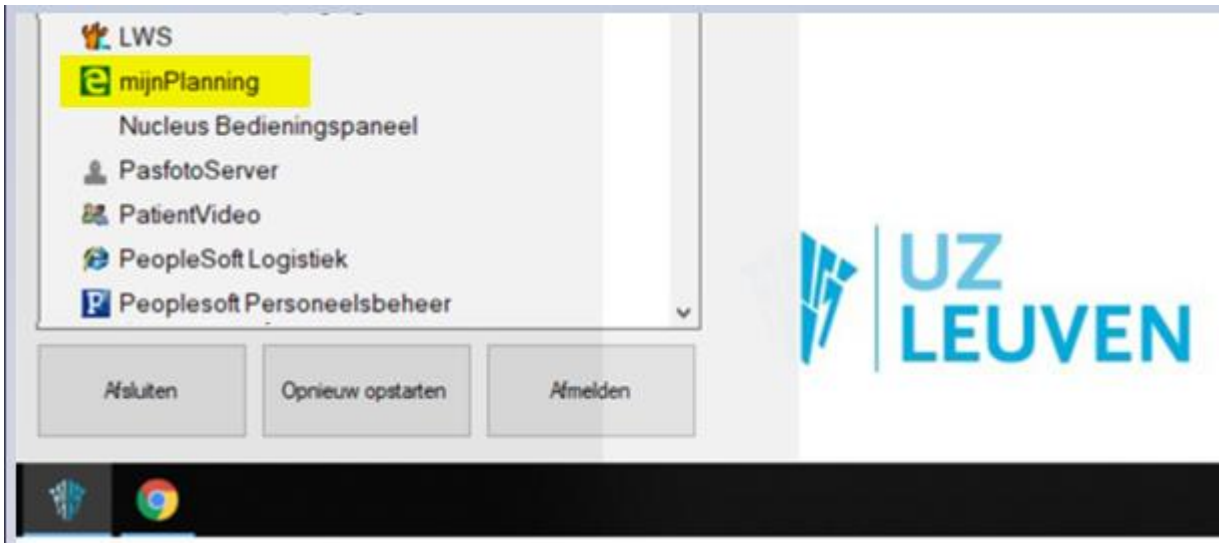

Werk je op een **externe PC** (bvb van thuis), dan ga je als volgt te werk:

- Surf naar de url: [https://mijnplanning.uzleuven.be.](https://planuz.uzleuven.be/)
- Vul gebruikersnaam en wachtwoord in.
- Klik op Volgende.
- Vul je soft token in: code van 6 cijfers van je Authenticator app.
- De website opent zich.

# <span id="page-3-0"></span>**1.3. Opstarten op een smartphone of tablet**

Het opstarten van 'mijnplanning.uzleuven.be' op een smartphone of tablet, gebeurt op dezelfde manier als op een PC, namelijk door in een browser te surfen naar [https://mijnplanning.uzleuven.be.](https://planuz.uzleuven.be/) Er moet hiervoor dus geen specifieke app geïnstalleerd worden. De schermen zijn responsive waardoor de schermonderdelen er iets anders uitzien dan op een PC.

Het aanmelden gebeurt dan als volgt:

Geef je gebruikersnaam en wachtwoord in:

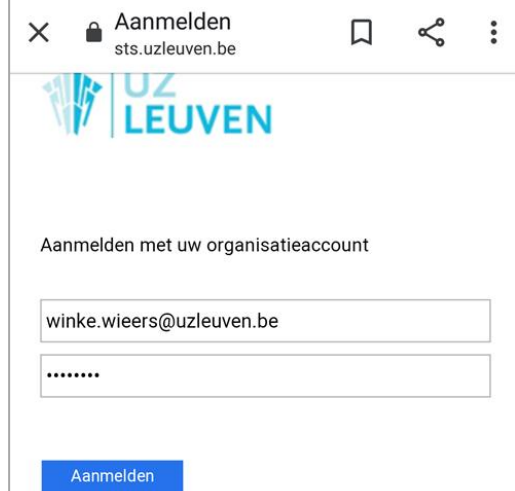

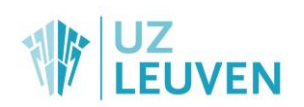

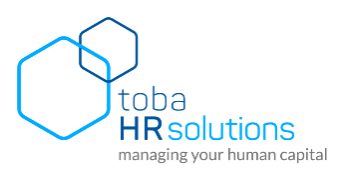

- Klik op de knop **Aanmelden**.
- Geef de soft token in (6 cijfers van je Authenticator app) :

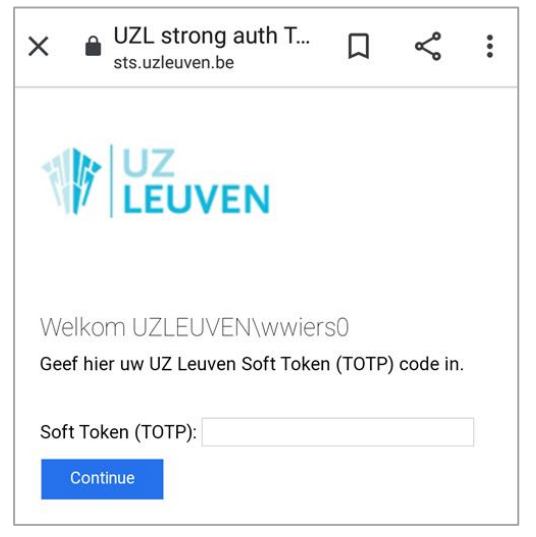

- Klik op de knop **Continue**. Je komt in het dashboard van mijnplanning.uzleuven.be terecht.
- Klik op de knop **Planning**.

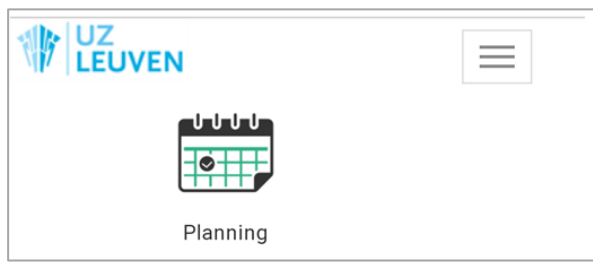

Klik op het onderdeel dat je op dat moment wenst te gebruiken: bvb Aanvraag afwezigheid

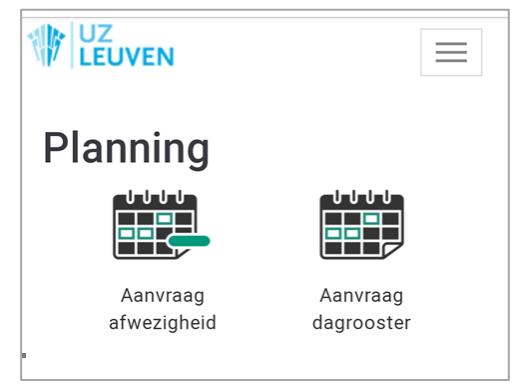

Via de knop met de 3 strepen rechts bovenaan kan je de iconen van mijnplanning.uzleuven.be terugvinden en van daaruit bvb het Overzicht aanvragen openen:

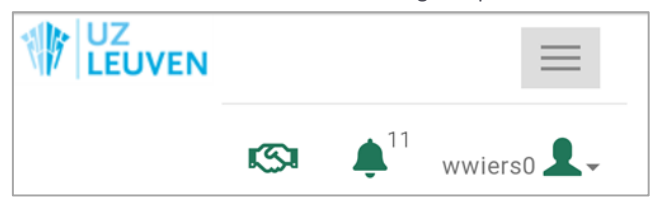

# <span id="page-4-0"></span>**1.4. Dashboard van 'mijnplanning.uzleuven.be'**

Wanneer 'mijnplanning.uzleuven.be' is geopend, is bovenaan een titelbalk zichtbaar. Afhankelijk van de pagina die je aan het bekijken bent, zullen hier verschillende opties beschikbaar zijn:

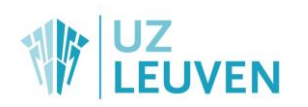

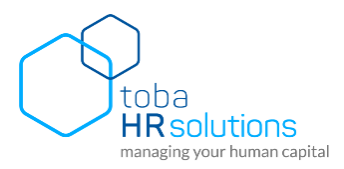

#### **Hoofding**

In de hoofding staat het logo van UZ Leuven. Wanneer er op dit logo wordt geklikt zal er automatisch terug genavigeerd worden naar het dashboard.

#### **Menubalk**

Een groene menubalk met het menu 'Planning' en 'Rapportering'. Via het menu 'Planning' kunnen alle planningsonderdelen opgevraagd worden. Onder het menu 'Rapportering' kan je enkele specifieke rapporten terugvinden.

PLANNING -RAPPORTERING -

#### **Broodkruimelpad**

Als je via het menu een scherm opent, kan je via het broodkruimelpad zien waar je terecht gekomen bent en via dat pad ook terugkeren van waar je gekomen bent.

## Home > Planning > Aanvraag Afwezigheid

**Iconenbalk**

Rechts bovenaan bevinden zich enkele iconen

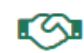

**Overzicht aanvragen**: hier kan je een overzicht van je aanvragen bekijken

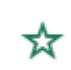

**Favorieten**: als je in een scherm zit, bvb Aanvraag afwezigheid, en je wil dat scherm aan je dashboard toevoegen, kan je op deze ster klikken.

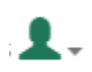

**Aangemelde gebruiker**: hier kan je zien onder welke gebruiker je aangemeld bent. Door te klikken op deze knop, kan je kiezen voor Afmelden. Vervolgens kan een andere medewerker zich aanmelden.

Rechts onderaan bevindt zich in sommige schermen de volgende knop:

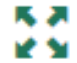

**Open in volledig scherm:** opent de pagina in een volledig nieuw venster

# <span id="page-5-0"></span>**1.5. Afmelden**

Op een PC waar je aangemeld bent met je eigen gebruikersnaam heeft het niet veel zin om je af te melden. Op een PC die aangemeld is met een algemene account of op een externe PC is het wel belangrijk om ja af te melden als je de website 'mijnplanning.uzleuven.be' verlaat. Dit kan als volgt:

- Klik in het dashboard rechts bovenaan op je gebruikersnaam.
- Kies afmelden.

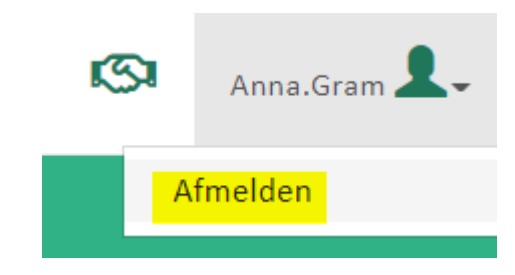

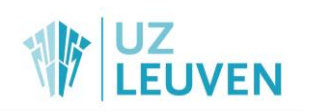

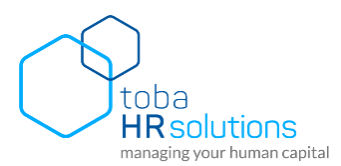

# <span id="page-6-0"></span>2. Planning en prestaties bekijken op 'mijnplanning.uzleuven.be'

# <span id="page-6-1"></span>**2.1. Mijn planning binnen het team bekijken**

Klik in het menu 'Planning' op 'Mijn planning' en volgend scherm wordt geopend:

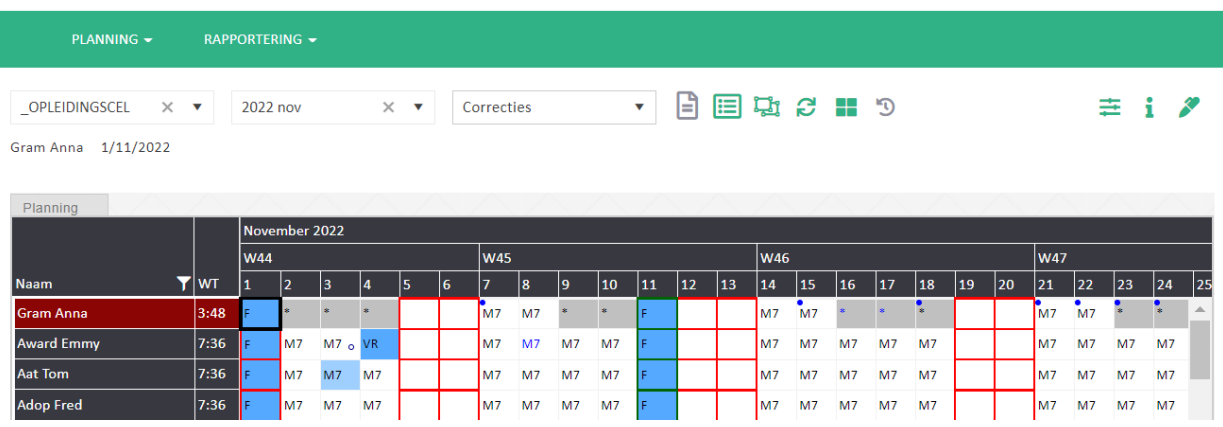

In dit scherm is het mogelijk om de planning van jezelf en die van de medewerker van je team te bekijken. Bovenaan moet je in 3 velden kiezen welke planning getoond moet worden :

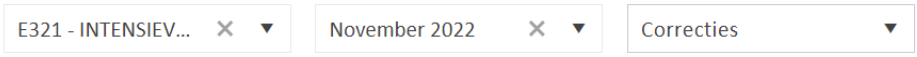

- **Cel**: Kies de afdeling waarvoor je de planning wenst te zien. Als je voor 1 afdeling werkt, wordt dadelijk die cel getoond.
- **Werkset:** Kies de periode (meestal een maand) waarvoor je de planning wenst te zien. Enkel de periodes die zijn vrijgegeven door de planner kunnen geopend worden.
- **Mode**: Kies de mode (meestal Correcties) die je wenst te openen. Enkel de modes die zijn vrijgegeven door de planner kunnen geopend worden. Op sommige afdelingen wordt bvb ook de mode Wensen of de mode Zelfroosteren ter beschikking gesteld.

Standaard zal je je eigen planning bovenaan de lijst terugvinden. Ook is het mogelijk om de gegroepeerde

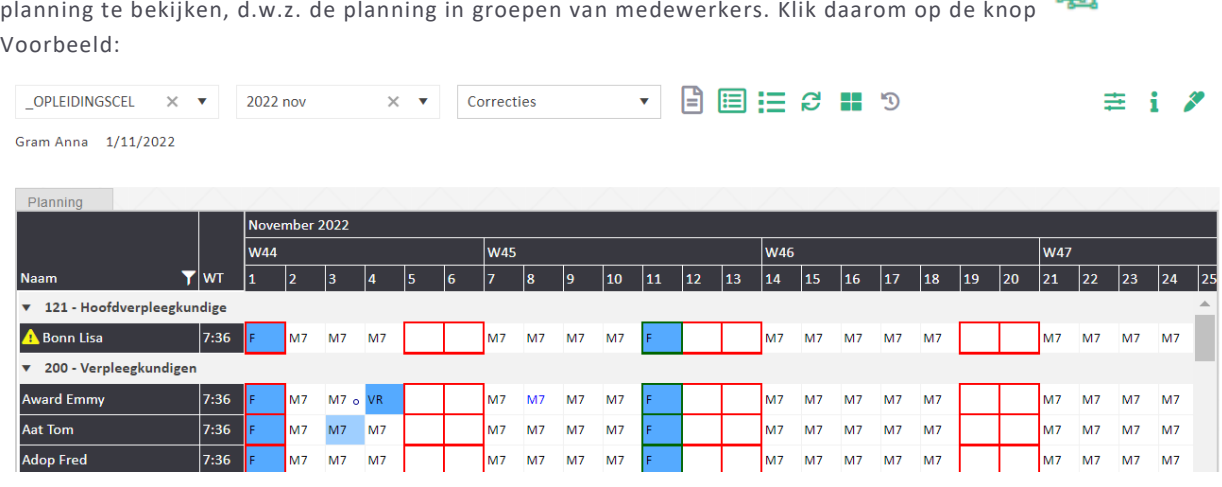

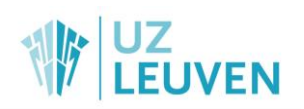

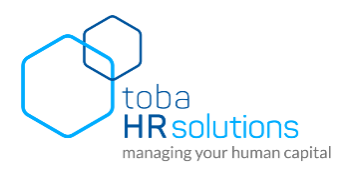

In een geopende planning vind je bovenaan een aantal knoppen.

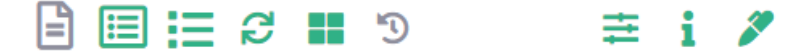

Door op een knop te gaan staan met de cursor zal een tooltip getoond worden met de naam van de knop. De laatste 3 knoppen zijn groeperingen van andere knoppen.

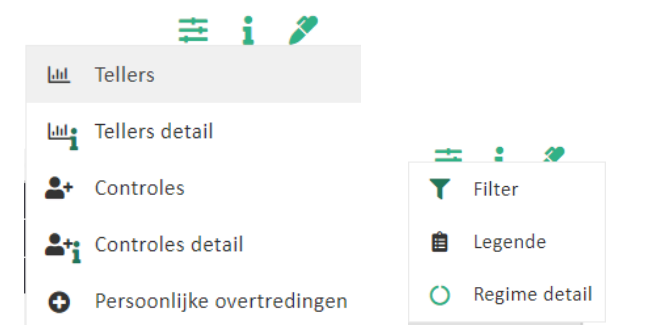

Een overzicht van alle knoppen:

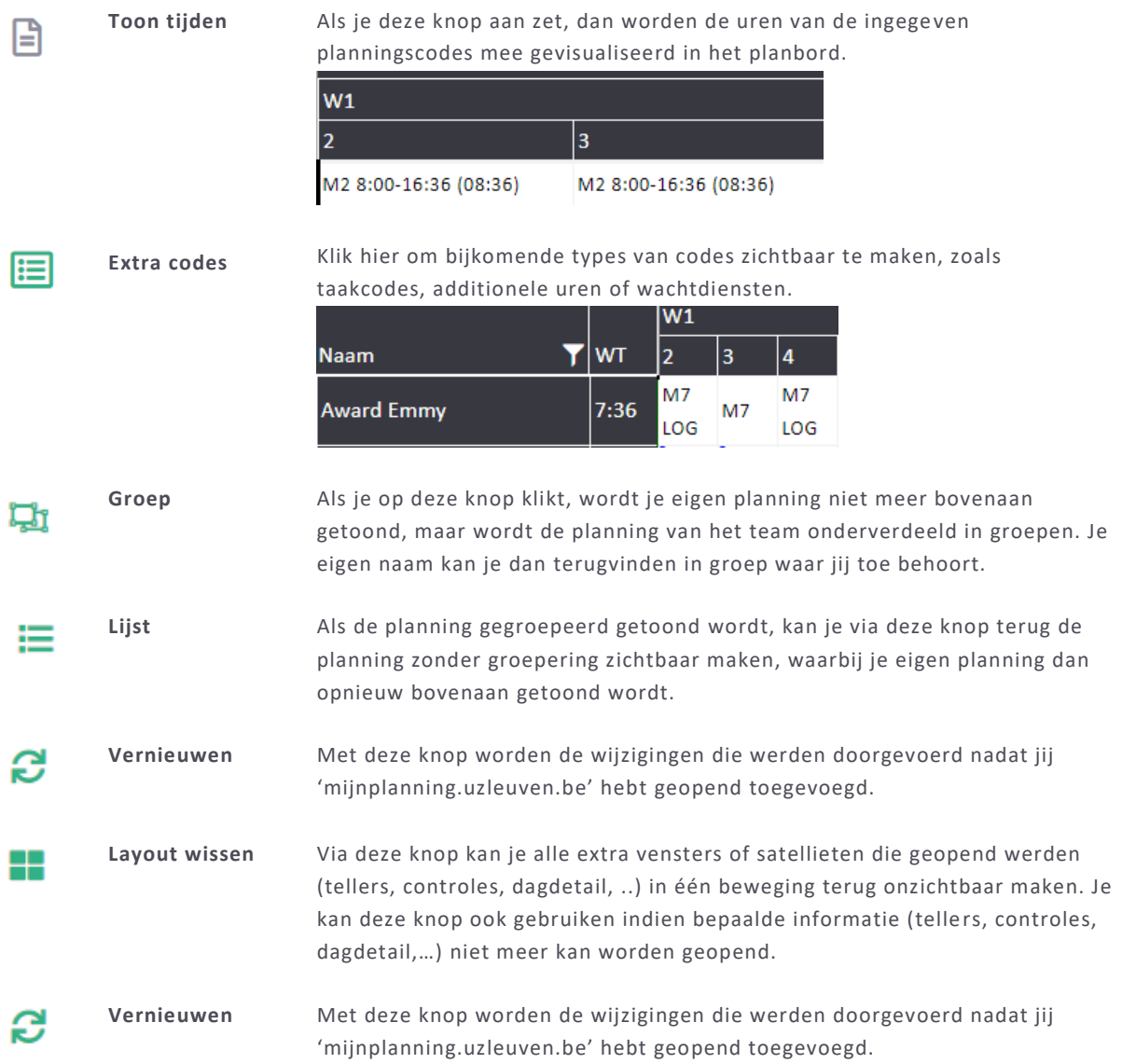

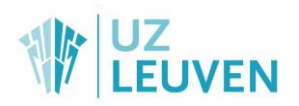

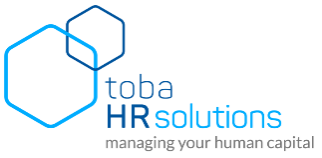

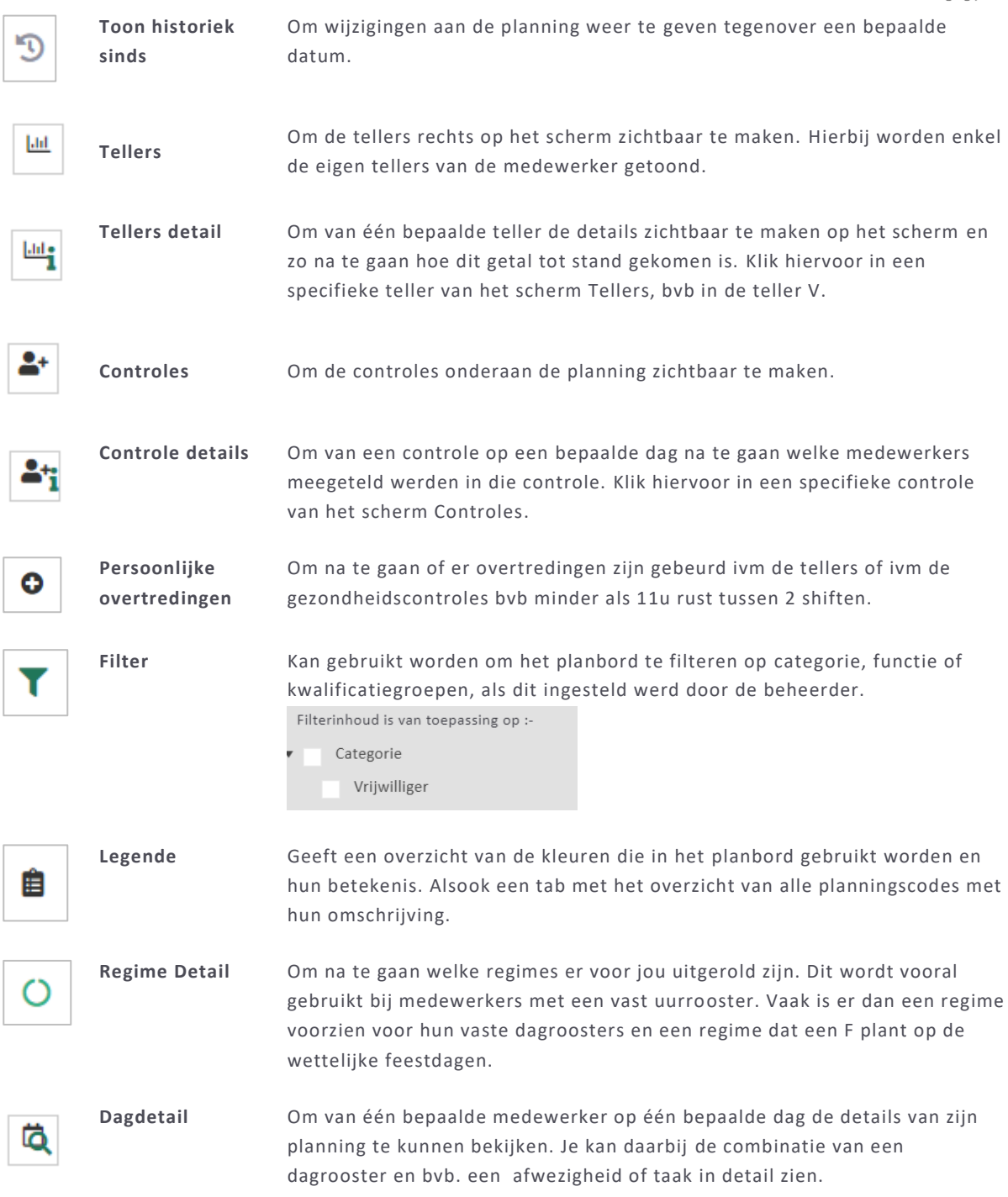

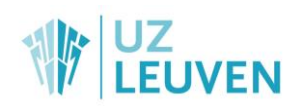

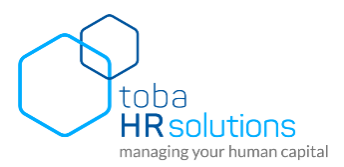

#### **Extra planningscodes visualiseren**

Via de knop 'Extra codes' kunnen in het planbord extra codes worden gevisualiseerd. Door het aanvinken van 'taken' in het screenshot hieronder worden de taken 'TEL' en 'LOG' zichtbaar in het planbord. Op dezelfde wijze kunnen additionele uren (u+), korte afwezigheden (OP, U-, V, F, 45, VV) en wachtdiensten(\*gw, 056, 080) in het planbord worden weergegeven.

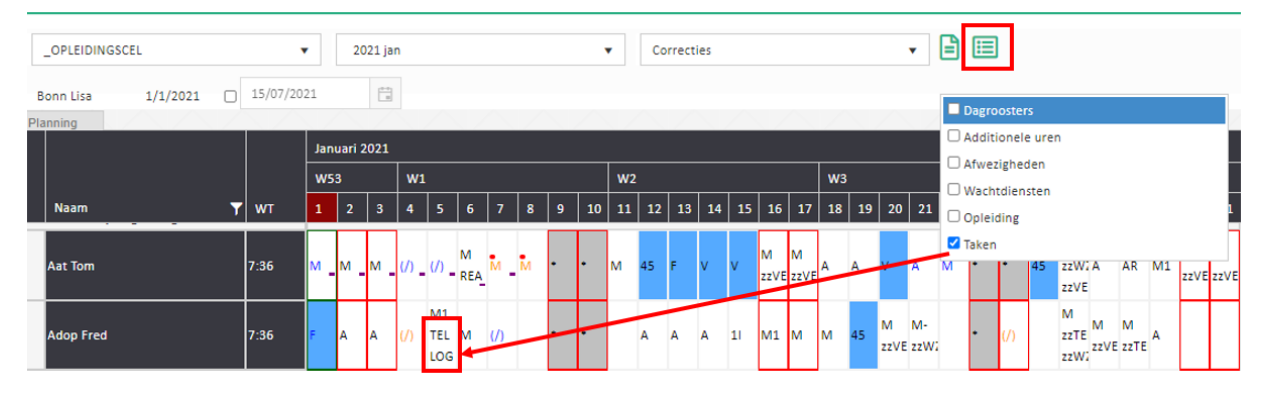

#### **Toon historiek sinds**

Klik op de knop en selecteer dan een datum. Voor de dagen waarop er nog iets gewijzigd werd sinds die gekozen datum, wordt er onderaan links een rood vierkantje getoond. Zo kan je gemakkelijk nagaan welke wijzigingen nog onlangs doorgevoerd werden in jouw planning.

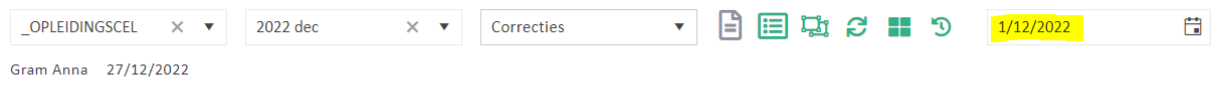

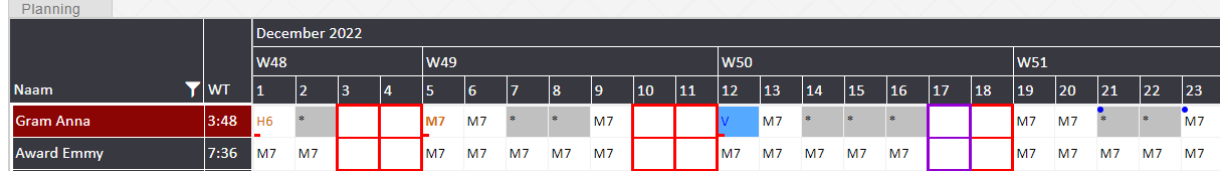

#### **Persoonlijke overtredingen**

Verschijnt er voor je naam een gevarendriehoek met uitroepteken, klik dan op de knop Je krijgt een overzicht van je inbreuken, bvb teveel V of F opgenomen of inbreuken tegen de sociale wetgeving ivm gezond roosteren.

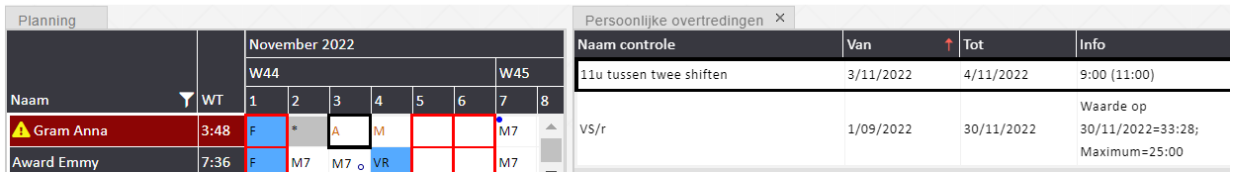

O

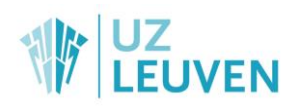

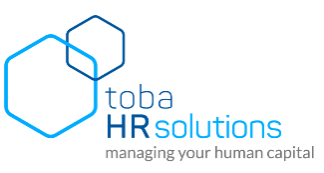

#### **Voorbeeld planning met controles (1) en controle detail (2):**

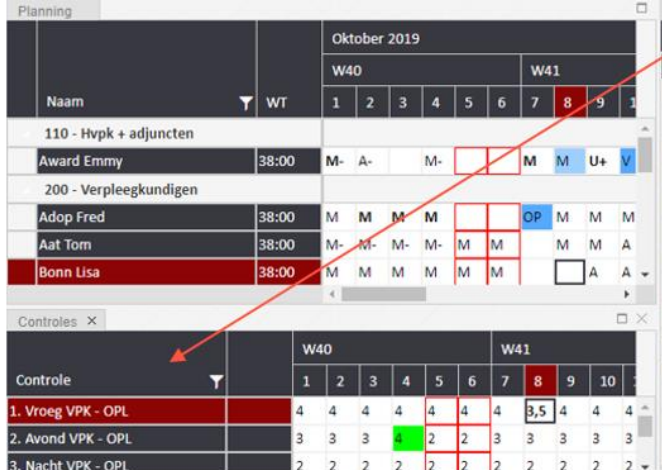

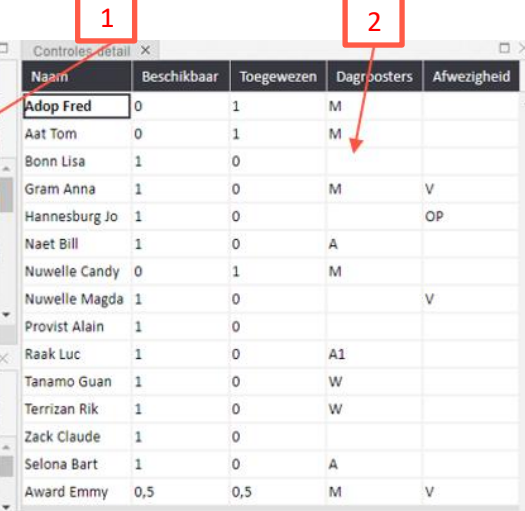

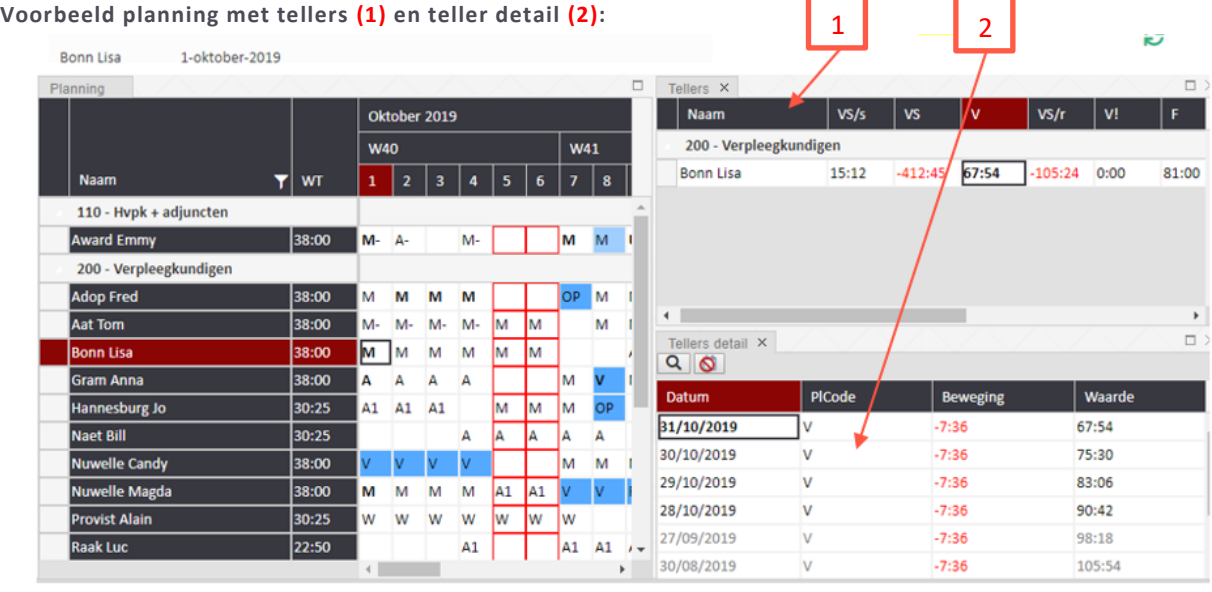

Om de detailgegevens van een bepaalde teller te zien in het teller detail voer je de volgende stappen uit:

- 1. Selecteer in het teller overzicht de gewenste teller
- 2. Stel vervolgens in het teller detail de 'datum beperking' (vergrootglas) in op 'onbeperkt'
- 3. Het detailoverzicht van de geselecteerde teller wordt weergegeven

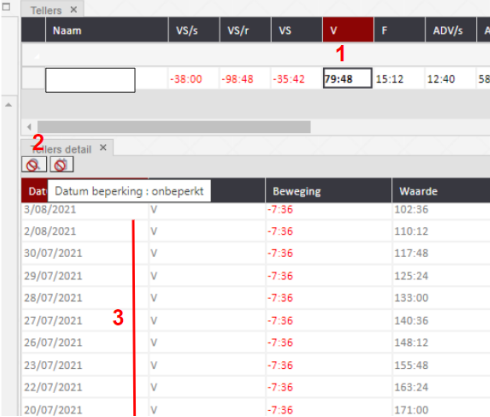

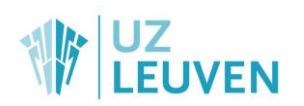

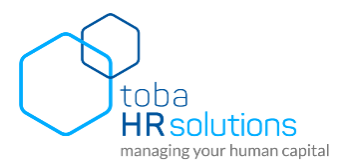

#### **Gebruik van kleurencodes**

Een volledige dag afwezig wordt in het planbord in het blauw weergegeven, gedeeltelijke afwezigheden (u-, V of OP) in het lichtblauw

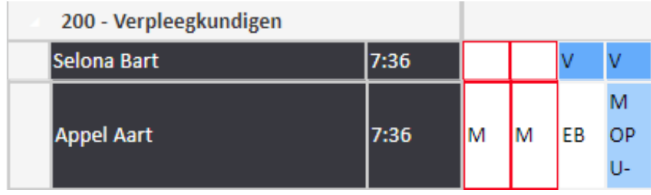

Verder kan je in het planbord groene, oranje en rode cellen terugvinden alsook verschillende types, kleuren en locaties van bolletjes en vierkantjes. De betekenis hiervan kan je terugvinden in onderstaand schema.

## **Overzicht kleurcodes**

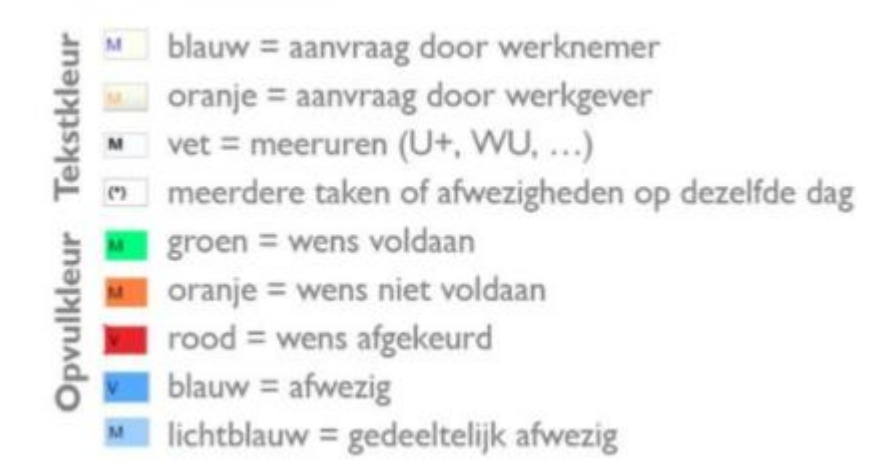

## **Overzicht bolletjes**

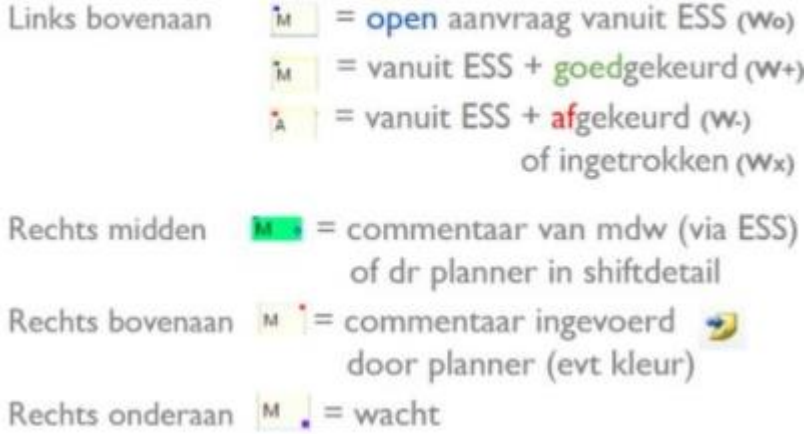

#### **Opmerkingen:**

- Wanneer je wisselt van mode binnen éénzelfde werkset, zal de geselecteerde persoon en datum behouden blijven.
- Boven de planning is steeds zichtbaar op welke dag, bij welke persoon je staat in de planning. Dit is ook zichtbaar omdat de velden in het rood geselecteerd zijn.

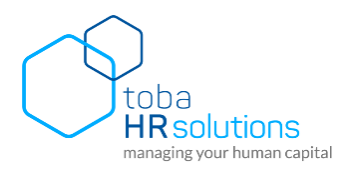

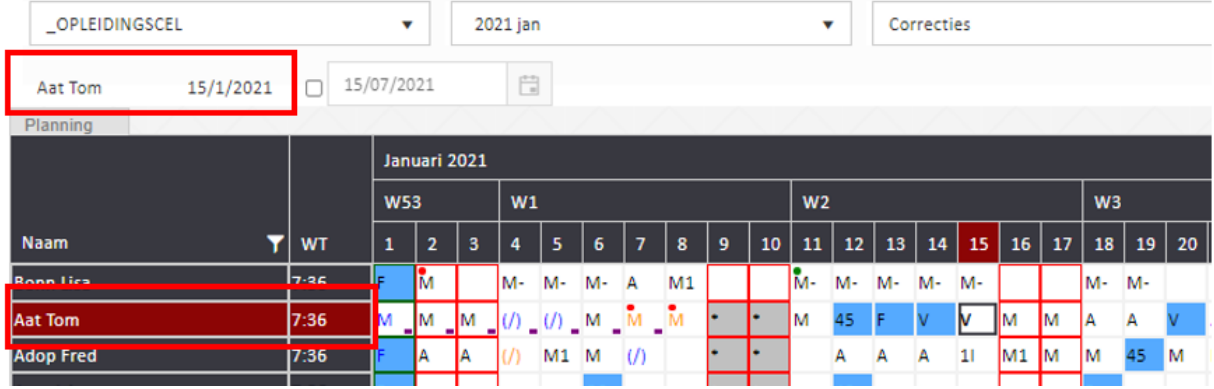

 De website van mijnplanning.uzleuven.be onthoudt de layout die je gekozen hebt (lijst of groep) en ook de extra schermen die je opengezet hebt. De volgende keer dat je aanmeldt, zal je dus je laatst gekozen layout terugvinden.

# <span id="page-12-0"></span>**2.2. Prestaties bekijken**

Klik in het menu 'planning' op 'Prestaties' en volgend scherm wordt geopend:

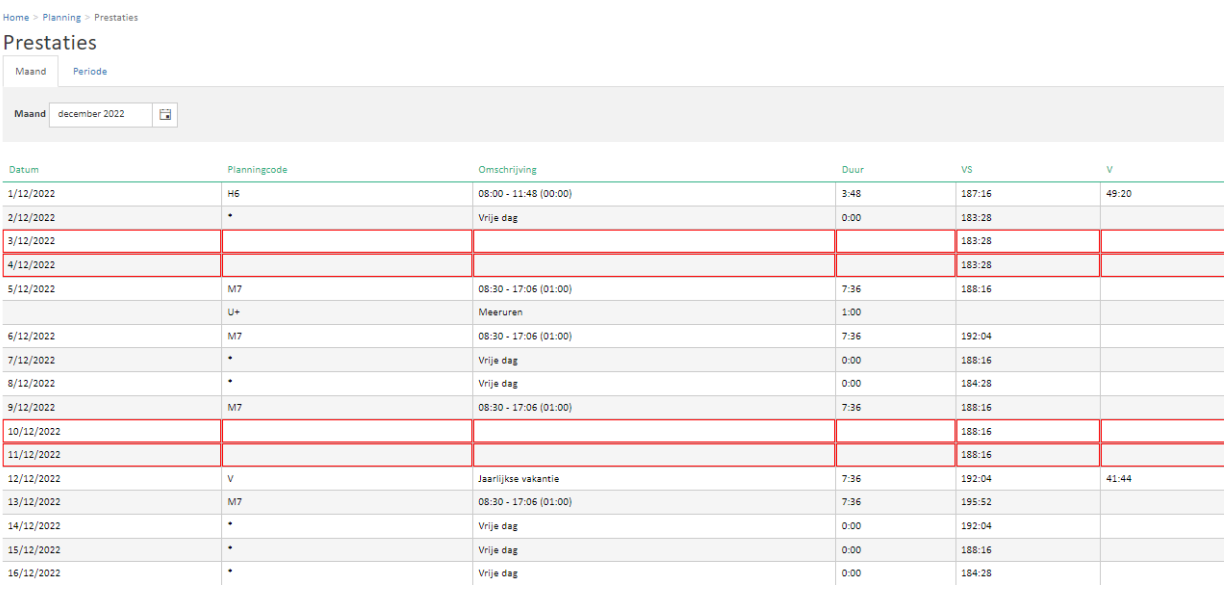

De prestaties, inclusief een aantal tellers en de bewegingen hierop, kunnen per maand (standaard wordt de huidige maand geopend) en per periode (start en einddatum selecteren) worden opgeroepen. De gegevens kunnen maximum voor 5 jaar in het verleden en 5 jaar in de toekomst opgevraagd worden (enkel voor de maanden die door de planner vrijgegeven werden).

Volgende velden zijn steeds zichtbaar:

- Datum
- Planningscode: de code van de prestatie. Dit kunnen zowel dagroosters, afwezigheden, wachten als additionele uren zijn.
- Omschrijving : de omschrijving van de prestatie.
- Duur : de duurtijd van de betrokken planningscode
- Teller waarde: de getoonde waardes zijn telkens de waarde van de teller op die dag. Meer info over de teller waardes vind je op pagina [20.](#page-19-0)

# JZ<br>EUVEN

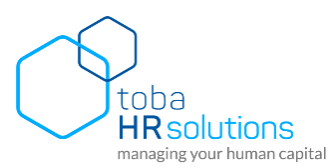

# <span id="page-13-0"></span>3. Aanvragen via mijnplanning.uzleuven.be

# <span id="page-13-1"></span>**3.1. Aanvraag afwezigheid**

Klik in het menu 'planning' op 'Aanvraag afwezigheid' en volgend scherm wordt geopend:

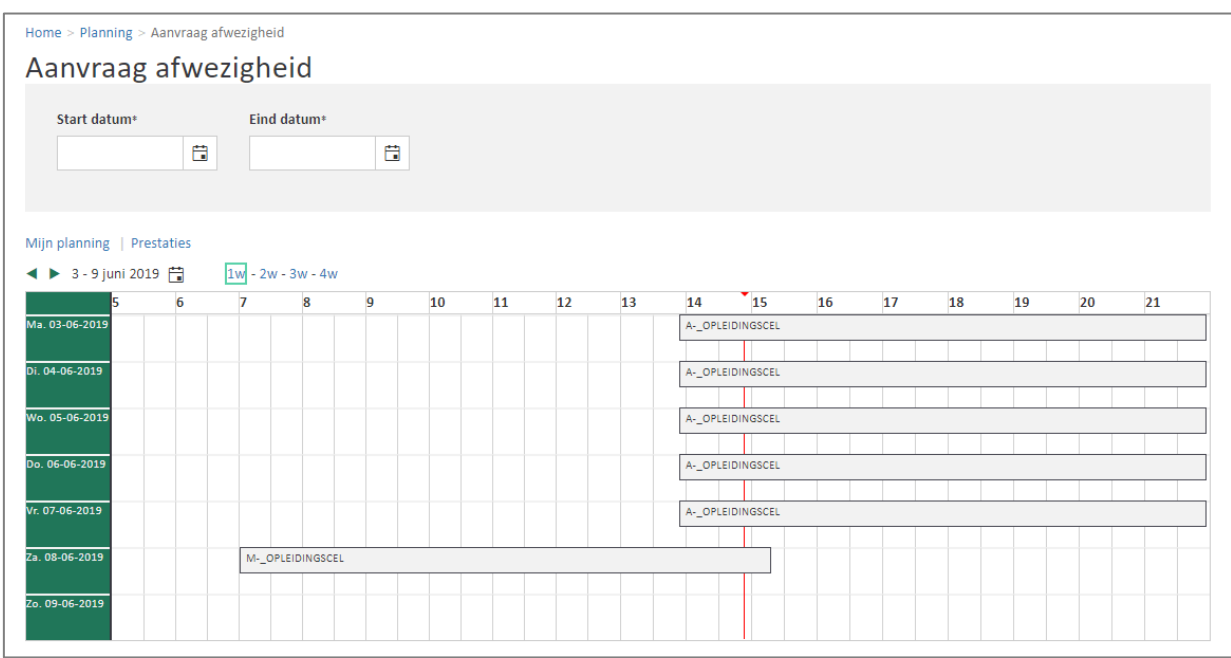

Van zodra er een startdatum gekozen is, zijn onderstaande opties beschikbaar:

#### Home > Planning > Aanvraag Afwezigheid

#### Aanvraag Afwezigheid

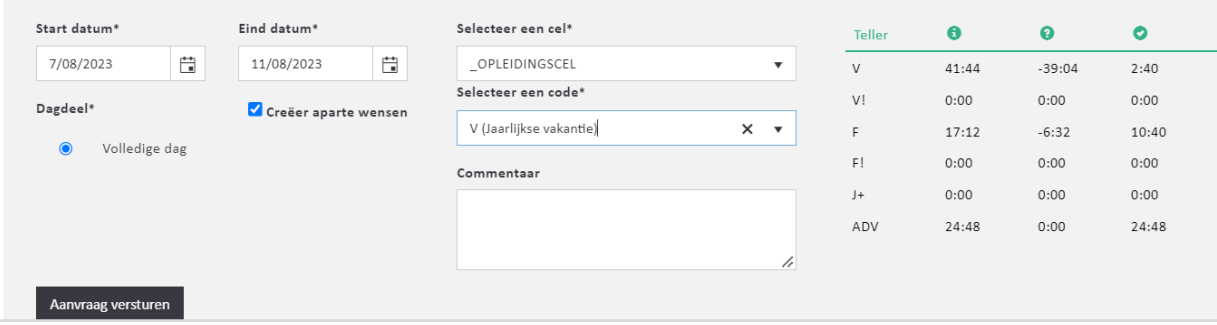

- Selecteer de gewenste **start- en einddatum**.
- Selecteer een **cel**: als je enkel op 1 afdeling werkt, wordt die afdeling automatisch geselecteerd.
- Selecteer de gewenste **afwezigheidscode**. Voor het terugnemen van meeruren, wordt de **code U-** gebruikt.
- Selecteer het **dagdeel**:
	- o volledige dag: hier kun je meegeven dat je de hele dag wenst aan te vragen. Bij een aanvraag over meerdere dagen, zal enkel deze optie beschikbaar zijn.
	- o Aantal uur: hier kun je de begin- en eindtijd van de gewenste afwezigheid ingeven.
	- o Aantal uur begin: hier kun je het aantal gewenste uren afwezigheid ingeven vanaf het begin van de geplande shift.
	- o Aantal uur einde: hier kun je het aantal gewenste uren afwezigheid ingeven, teruggeteld vanaf het einde van de geplande shift.

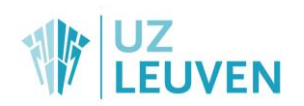

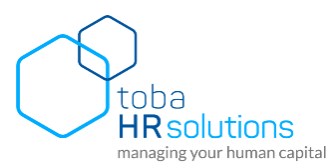

Geef eventueel een **commentaar** in: hier kun je optioneel een nota (bv. reden van aanvraag) toevoegen.

In het drop down menu kunnen tijdsduren per half uur worden geselecteerd. Tijdsduren die hiervan afwijken moeten in het tekst vak worden getypt.

Vervolgens klik je op 'Aanvraag versturen'. Bij een correcte aanvraag verschijnt volgende melding:

#### Uw aanvraag werd met succes verzonden

De tellers die rechts in het aanvraagscherm zichtbaar zijn moeten als volgt worden geïnterpreteerd:

**Saldo**: verlof op de eerste dat van de aanvraagperiode (= Startdatum)

Verlof**aanvragen** in toekomst of verleden die nog niet werden behandeld (goedgekeurd, afgekeurd of ingetrokken) door de planner

Saldo  $\vee$  $41:4$  $-39:04$  $2:40$  $0:00$ V!  $0:00$  $0:00$  $\mathsf F$ 17:12  $-6:32$ 10:40 Teller  $\ddot{\mathbf{e}}$  $\Omega$  $\bullet$  $\vee$ 41:44 39 In aanvraag  $0:00$ V!  $0:00$  $0:00$  $17:12$  $-6:32$  $10:40$  $\mathsf F$ Teller  $\ddot{\mathbf{e}}$  $\bullet$ O Beschikbaar  $\vee$ 41:44  $-39:04$  $2:40$ V!  $0:00$  $0:00$  $0:00$  $10:40$ F 17:12  $-6:32$ 

 $\Omega$ 

 $\bullet$ 

 $\ddot{\mathbf{e}}$ 

Teller

**Beschikbaar** = 'Saldo' – 'In aanvraag'

Onderaan is de planning van de medewerker zichtbaar. De getoonde planning is standaard 1 week, namelijk de week waarin de startdatum van de gevraagde afwezigheid valt. Je hebt de optie te scrollen tussen de verschillende weken via de pijltjes  $\blacklozenge$ . Daarnaast is het ook mogelijk om de selectie uit te breiden naar 2,3 of 4 weken.

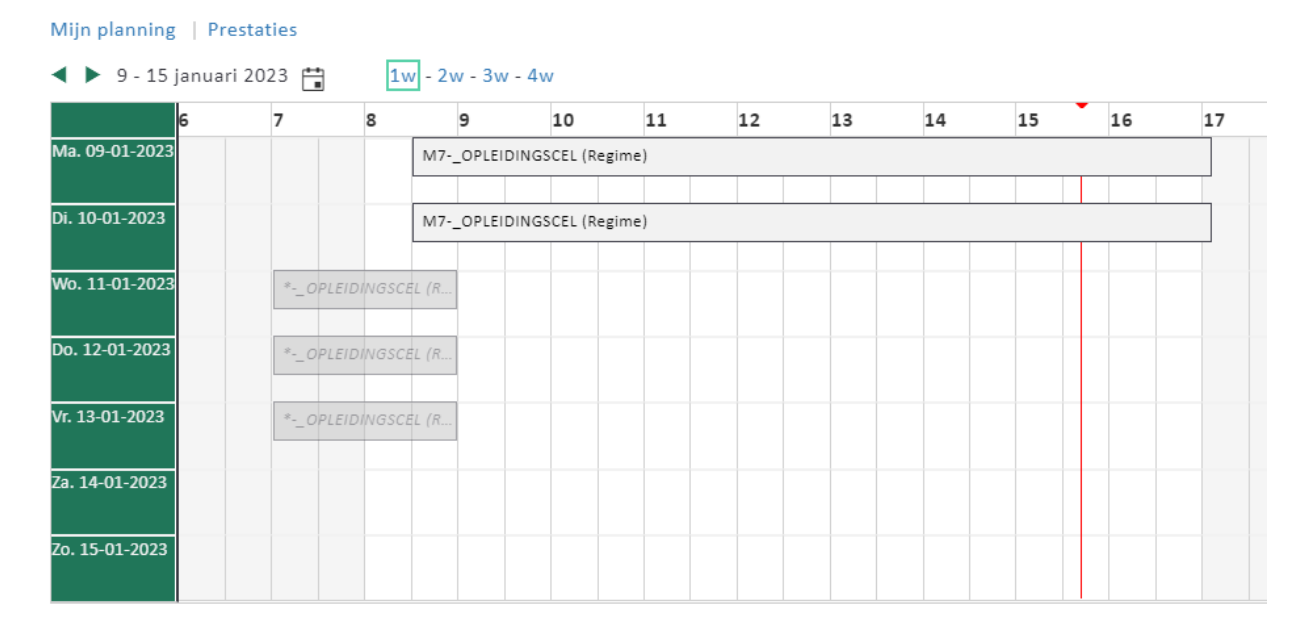

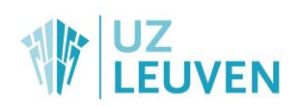

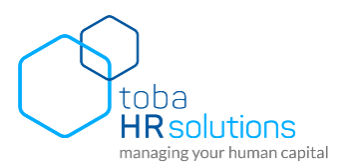

# <span id="page-15-0"></span>**3.2. Aanvraag dagrooster**

Klik in het menu 'planning' op 'Aanvraag dagrooster' en volgend scherm wordt geopend:

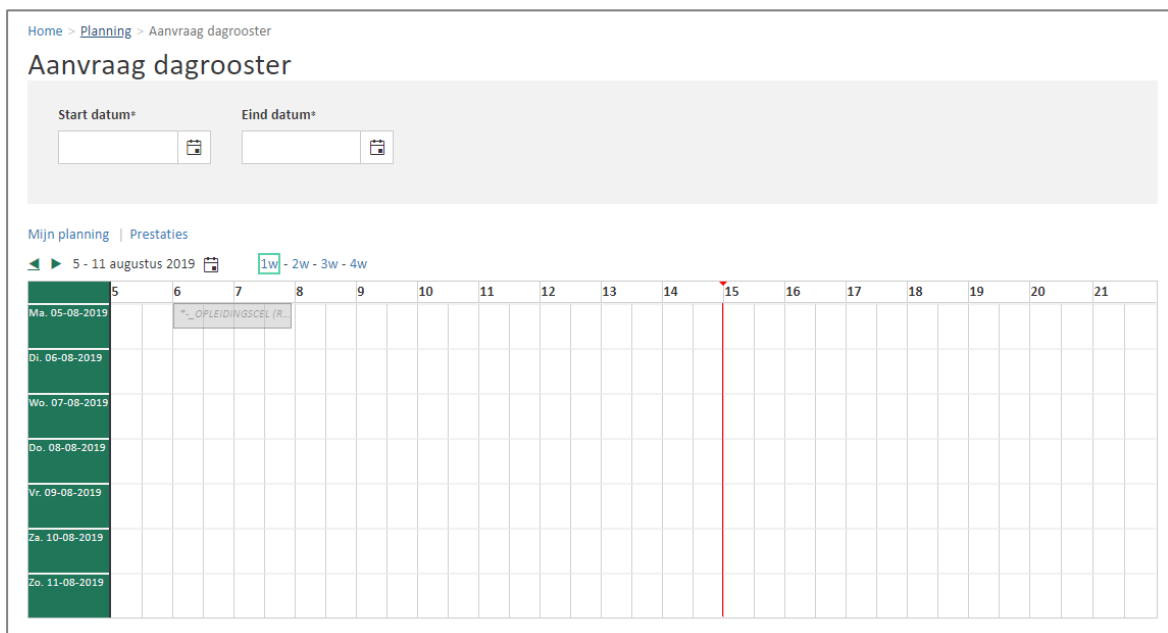

Selecteer de gewenste **start- en einddatum**.

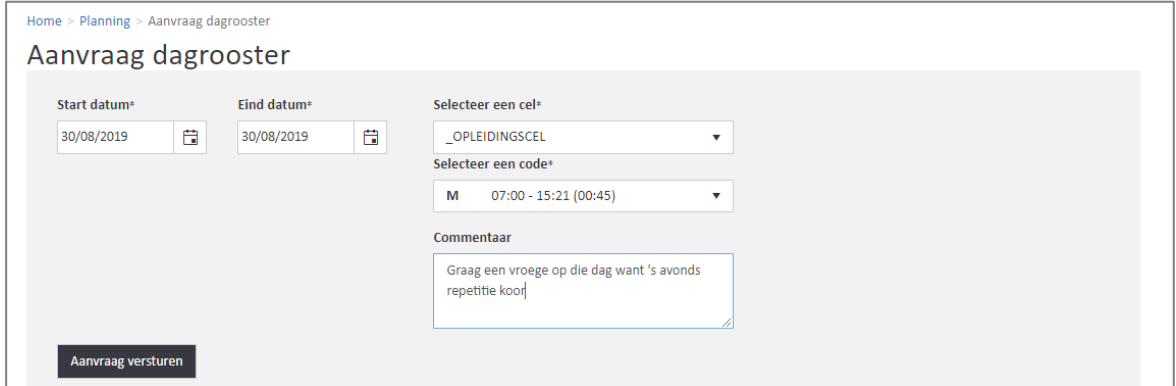

- Selecteer een **cel**: als je enkel op 1 afdeling werkt, wordt die afdeling automatisch geselecteerd.
- Selecteer de gewenste **planningscode**.
- Geef eventueel een **commentaar** in: hier kun je optioneel een nota (bv. reden van aanvraag) toevoegen.

Vervolgens klik je op 'Aanvraag versturen'. Bij een correcte aanvraag verschijnt volgende melding:

### Uw aanvraag werd met succes verzonden

Onderaan is de planning van de medewerker zichtbaar. De getoonde planning is standaard 1 week. De getoonde week is de week waarin de startdatum van het aangevraagde dagrooster valt. Je hebt de optie te scrollen tussen de verschillende weken via de pijltjes  $\blacklozenge$ . Daarnaast is het ook mogelijk om 2, 3 of 4 weken te tonen.

**Opmerking**: Opleidingen worden naast aanvragen via deze toepassing ook aangevraagd via het leercentrum. Vanuit het leercentrum zal een aangevraagde en goedgekeurde opleiding niet automatisch in de planning terecht komen. Deze ontwikkeling is nog niet gebeurd en wordt later gerealiseerd. Voorlopig is het aan de medewerkerom de opleidingen in de planningstool aan te vragen via de code OP.

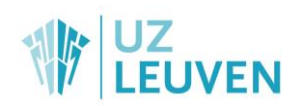

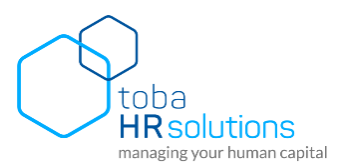

# <span id="page-16-0"></span>**3.3. Aanvraag additionele uren**

Klik in het menu 'planning' op 'Aanvraag additionele uren' en volgend scherm wordt geopend:

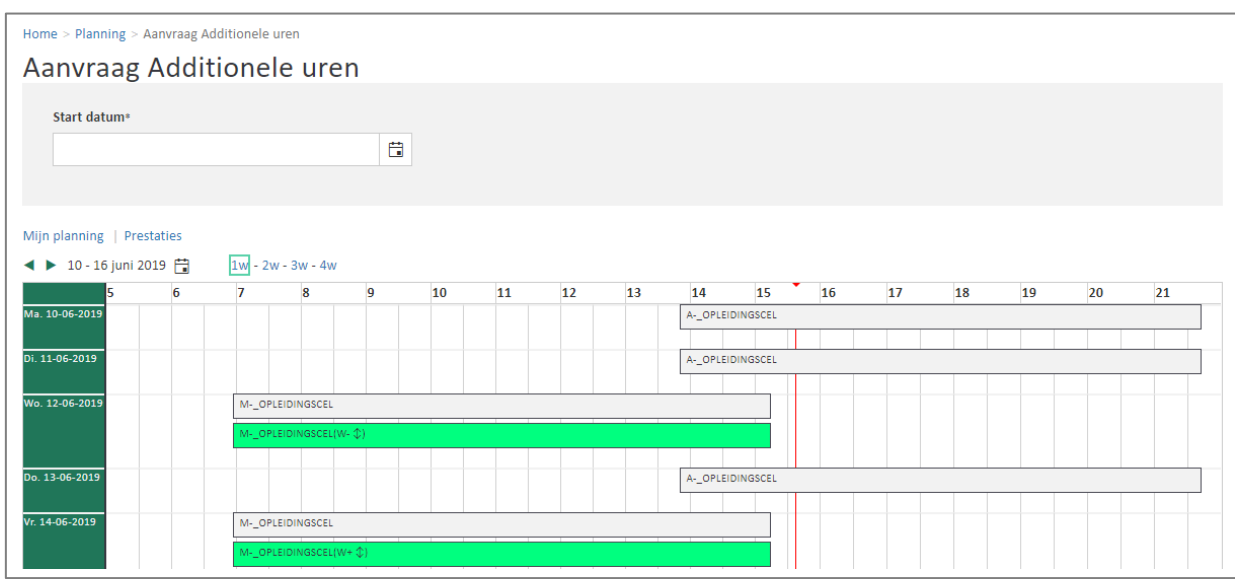

Van zodra een startdatum gekozen is, zijn er onderstaande opties beschikbaar:

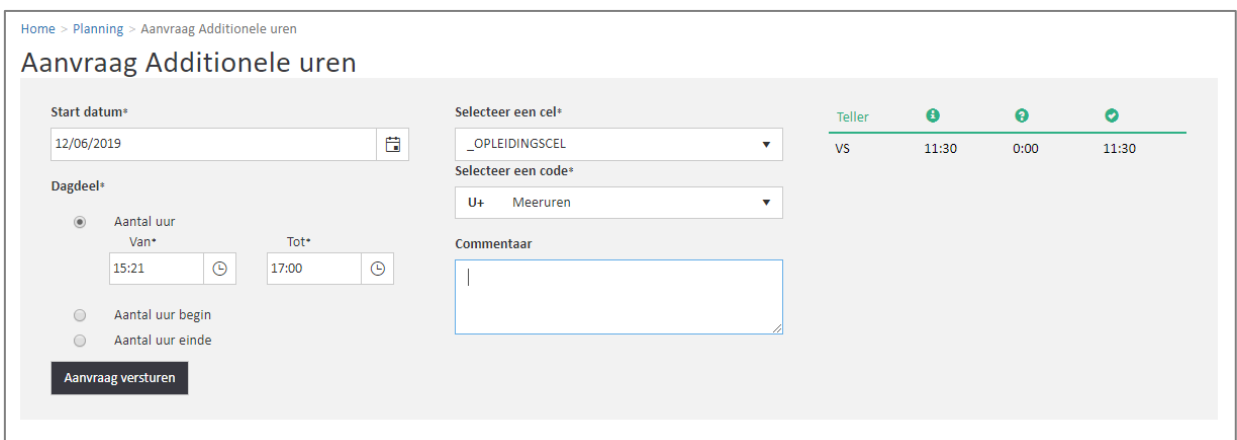

- Selecteer de gewenste **startdatum**. Invoer in het verleden is beperkt tot een periode van 14 dagen. Correcties vóór deze periode dienen door de planner (hij/zij kan additionele invoeren tot de eerste dag van de voorafgaande maand) of de personeelsdienst te gebeuren.
- Selecteer een **cel**: als je enkel op 1 afdeling werkt, wordt die afdeling automatisch geselecteerd.
- Selecteer de gewenste **additionele uren**: voor de meeste afdelingen staat standaard de code U+ geselecteerd. Op enkele afdelingen kan bv. ook voor de WU code worden gekozen.
- Selecteer het **dagdeel**
	- Aantal uur: hier kun je de begin- en eindtijd van de additionele uren ingeven. Dit kan bijvoorbeeld worden gebruikt om aan te geven dat je tijdens je middagpauze gewerkt hebt: U+ van 12:00 tot 12:45 u. Opgelet, de duur van U+ uren tijdens de diensturen kan de middagpauze nooit overschrijden. Indien je dit wel probeert in te voeren zal er een foutboodschap worden getoond.
	- Aantal uur begin: hier kun je het aantal additionele uren ingeven vóór het begin van de geplande shift.
	- Aantal uur einde: hier kun je het aantal additionele uren ingeven vanaf het einde van de geplande shift.
- Geef eventueel een **commentaar** in: hier kun je optioneel een nota (bv. reden van aanvraag) toevoegen.

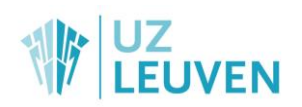

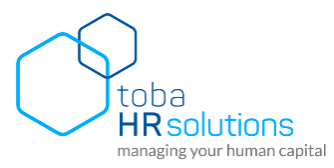

Vervolgens klik je op 'Aanvraag versturen'. Bij een correcte aanvraag verschijnt volgende melding:

Uw aanvraag werd met succes verzonden

Onderaan is de planning van de medewerker zichtbaar. De getoonde planning is default 1 week. De getoonde week is de week waarin de datum van de aangevraagde additionele uren valt. Je hebt de optie te scrollen tussen de verschillende weken via de pijltjes  $\blacklozenge$  Daarnaast is het ook mogelijk om 2, 3 of 4 weken te tonen.

## <span id="page-17-0"></span>**3.4. Aanvraag wacht**

Klik in het menu 'planning' op 'Aanvraag wacht' en volgend scherm wordt geopend:

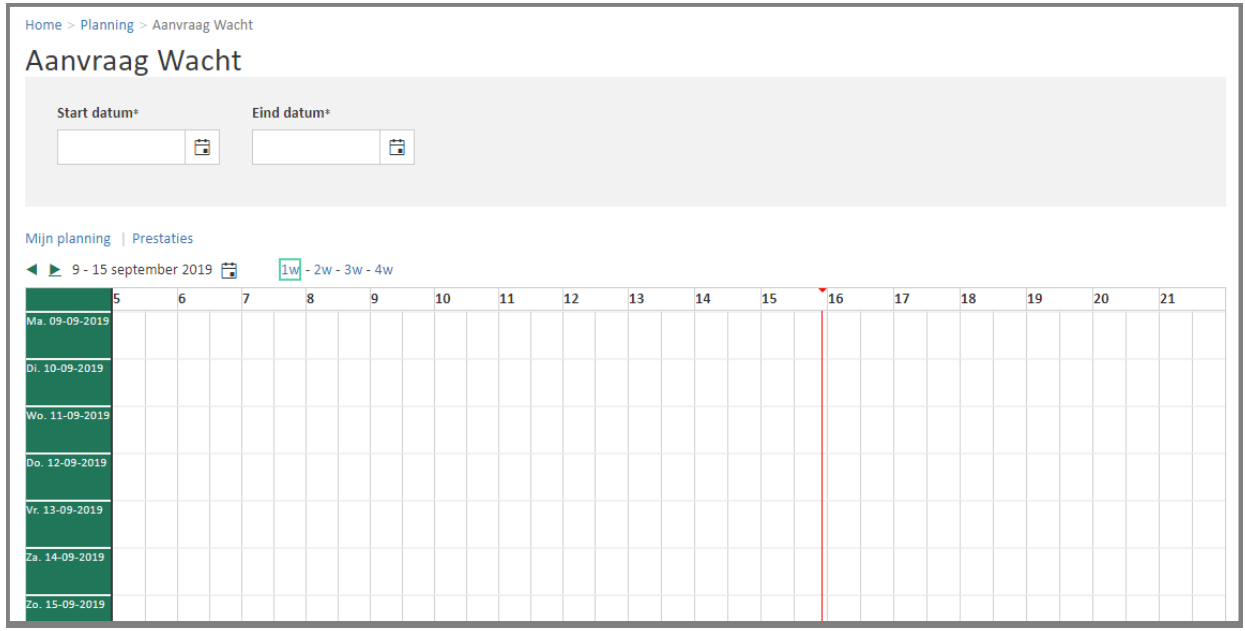

Van zodra een startdatum gekozen is, zijn er verschillende opties beschikbaar:

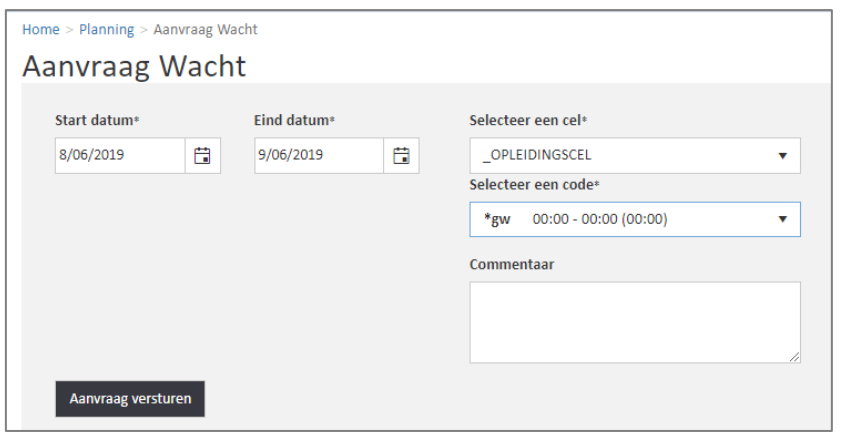

- Selecteer de gewenste **start- en einddatum**.
- Selecteer een **cel**: als je enkel op 1 afdeling werkt, wordt die afdeling automatisch geselecteerd.

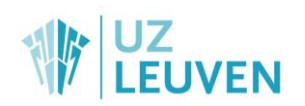

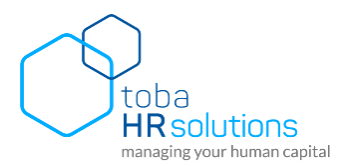

- Selecteer de gewenste **wachtcode**. Hier kan ook de mogelijkheid \*gw gekozen worden om aan te geven dat je voor die periode een aanvraag wil doen om dan geen wacht te hebben.
- Geef eventueel een **commentaar** in: hier kun je optioneel een nota (bv. reden van aanvraag) toevoegen.

Vervolgens klik je op 'Aanvraag versturen'. Bij een correcte aanvraag verschijnt volgende melding:

#### Uw aanvraag werd met succes verzonden

Onderaan is de planning van de medewerker zichtbaar. De getoonde planning is default 1 week. De getoo nde week is de week waarin de datum van de aangevraagde additionele uren valt. Je hebt de optie te scrollen tussen de verschillende weken via de pijltjes  $\blacklozenge$ . Daarnaast is het ook mogelijk om 2, 3 of 4 weken te tonen.

## <span id="page-18-0"></span>**3.5. Overzicht aanvragen**

Klik op het icoon 'Overzicht aanvragen' . Je komt in het volgende scherm terecht:

#### Overzicht aanvragen

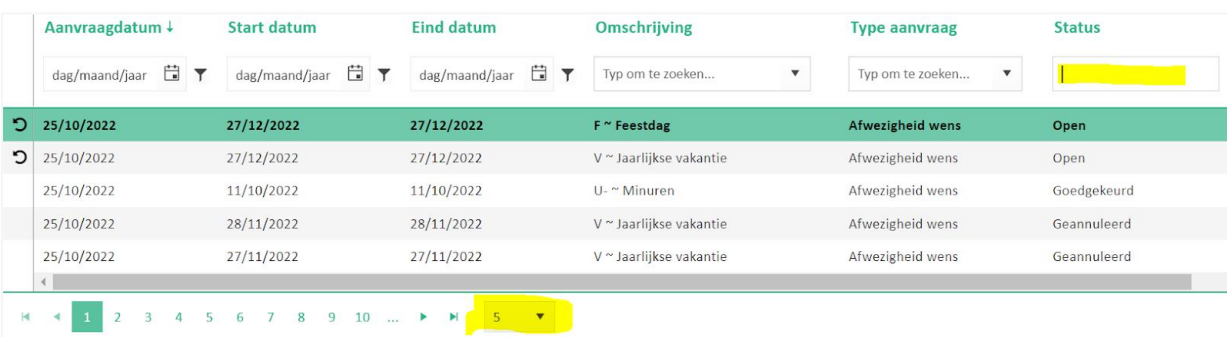

In dit scherm is het mogelijk om alle aanvragen te bekijken. Zowel de openstaande, goed- als afgekeurde aanvragen zullen zichtbaar zijn. Standaard worden echter enkel de open aanvragen getoond van maximaal 4 weken oud. Je kan via de filter Status bovenaan bepalen welke aanvragen je juist wenst te zien. Via de filter startdatum kan je verder in het verleden terug.

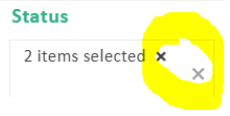

Klik op het kruisje naast de status om deze weg te filteren.

Van de aanvragen zijn volgende velden zichtbaar: Aanvraagdatum, Start- en einddatum, Omschrijving, Type aanvraag, Status, Waarde, Jaar en Commentaar

Elke openstaande aanvraag kan nog geannuleerd worden door op de knop met de ronde pijl <sup>5</sup> te klikken. Er verschijnt dan een popup-venster met de vraag of je zeker bent dat je die aanvraag wenst te annuleren.

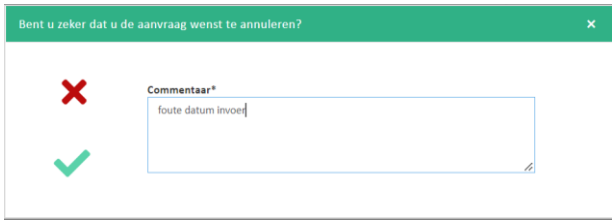

Geef eventueel een commentaar in en klik dan op de knop met het groene vinkje. Je aanvraag is dan ingetrokken en de planner zal je aanvraag niet meer terugvinden bij de wensen aangezien ze niet meer van toepassing is.

Een aanvraag intrekken die wel al goedgekeurd was, kan je niet zelf. Contacteer hiervoor je planner/leidinggevende om die aanvraag in de planningstool in te trekken.

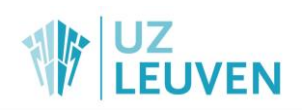

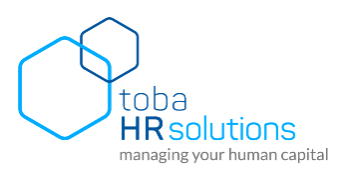

# <span id="page-19-0"></span>4. Teller waardes in de website van de planningstool

# <span id="page-19-1"></span>**4.1. Afkortingen**

Volgende algemene afkortingen worden gebruikt binnen de tellers:

VS: Voortschrijdend saldo compensatie-uren rekening houdend met alles wat is opgebouwd in het verleden.

VS/s: Beweging van het voortschrijdend saldo compensatie-uren binnen de geopende periode (werkset)

VS/r: Beweging van het voortschrijdend saldo compensatie-uren binnen het kwartaal van de geopende periode

V: Jaarlijks verlof: bevat zowel de wettelijke vakantiedagen als het bijkomende vakantiedagen en anciënniteitsdagen.

V!: Overdracht vakantie

F: Feestdaguren

F!: Overdracht feestdaguren

V+: Onbetaald verlof

R: Educatief verlof

VR: Vlaams opleidingsverlof

J+: Jeugd/seniorvakantie

V5: Extra verlof pas afgestudeerde verpleegkundigen

45/VV: Voortschrijdend saldo ADV of arbeidsduurvermindering

# <span id="page-19-2"></span>**4.2. Type tellers**

Afhankelijk van het type teller (continue, jaarlijks, referteperiode…) wordt er in de website van de planningstool een verschillende waarde getoond.

De algemene tellers die voor iedereen ter beschikking staan, zijn continue tellers.

Verder zijn er nog tellers die specifiek aangeduid worden met '/…':

- /j: Jaarlijkse tellers.
- /s: Tellers per geopende periode (werkset)
- /r: Tellers per referteperiode

# <span id="page-19-3"></span>**4.3. Teller waardes**

Ook de plaats waar de teller wordt geraadpleegd heeft invloed op de waarde die zal worden getoond.

#### <span id="page-19-4"></span>**4.3.1. Bij prestaties**

De getoonde waardes zijn telkens de waarde van de teller op het einde van die dag.

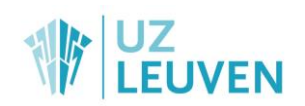

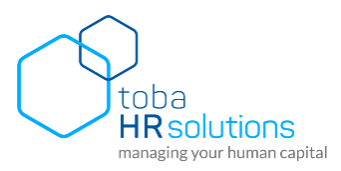

### <span id="page-20-0"></span>**4.3.2. Bij aanvraag afwezigheid**

Bij het aanvragen van een afwezigheid wordt er voor continue tellers steeds de waarde getoond beschikbaar aan de datum waarin de aanvraag begint (start datum).

#### <span id="page-20-1"></span>**4.3.3. Bij aanvraag additonele uren**

Bij het aanvragen van additionele uren wordt er voor continue tellers steeds de waarde getoond beschikbaar aan de datum waarin de aanvraagt begint (start datum).

#### <span id="page-20-2"></span>**4.3.4. Bij mijn planning of team planning**

De getoonde waardes zijn telkens de waarde op het einde van de werkset voor zover er geen suffix is gebruikt of de suffix /s.

Bij tellers met /j wordt de waarde op het einde van het jaar weergegeven.

Bij tellers met /r wordt de waarde po het einde van de referentieperiode weergegeven (bv het einde van het kwartaal).

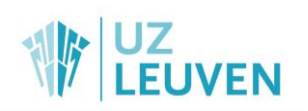

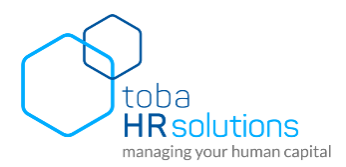

# <span id="page-21-0"></span>5. Werknemer rapportering

Klik op het menu "rapportering" en vervolgens "werknemer rapportering" om toegang te krijgen tot de rapporten. Volgend scherm opent:

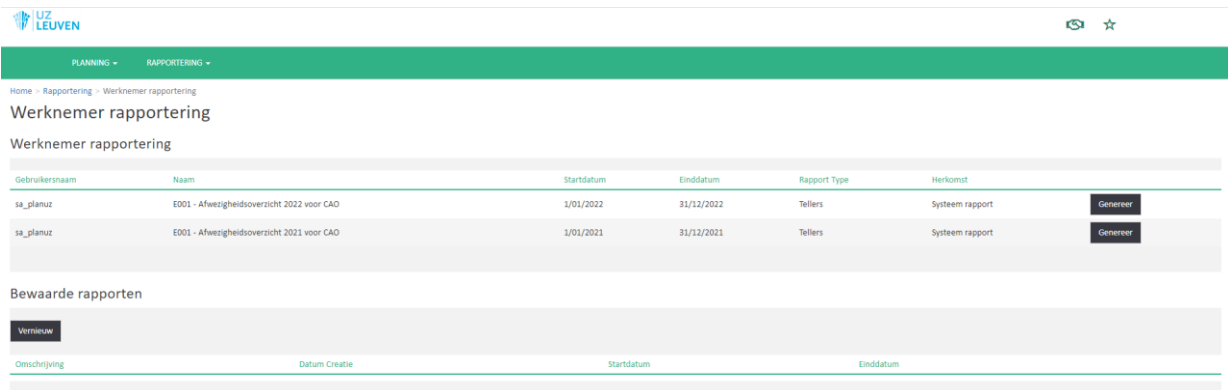

Een rapport is een statische weergave van de planning informatie van op het moment dat het rapport wordt samengesteld. Door te klikken op "genereer" wordt er een rapport gemaakt. Nadat het rapport klaar is, zal dit zichtbaar worden bij de bewaarde rapporten. Klik hiervoor op de knop "vernieuw". De rapporten kunnen dan gedownload worden in het gewenste formaat (.xls, .pdf, .jpeg, .html)

# <span id="page-21-1"></span>**5.1. Afwezigheidsrapport voor CAO**

Het afwezigheidsrapport voor CAO bevat alle generieke tellers waarop een persoon recht heeft en de bewegingen die er in dat kalenderjaar zijn gemaakt. Je vindt er dus alle geplande verlof -, feest-, ADV-, vlaams opleidingsverlof-, jeugdverlof-, … dagen in terug. Per teller zal de code worden weergegeven (V, F, ADV, VR, …). Daaronder bevindt zich dan de tabel met data waarop de rechten verkregen worden (een positieve duurtijd) en waarop de code werd gepland (een negatieve duurtijd) met daarnaast het resterende saldo van de teller op die dag.

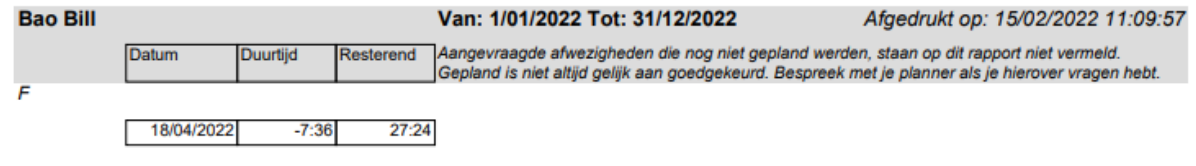

Opgelet, indien er na het genereren van het rapport nog bijkomende dagen werden gepland, worden deze niet opgenomen in het bewaarde rapport en moet er opnieuw een generatie gebeuren. Dit doe je door te klikken op "genereer" en vervolgens de lijst van bewaarde rapporten te vernieuwen met de knop "vernieuw".

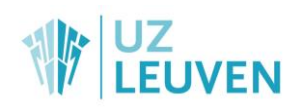

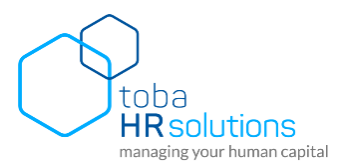

# <span id="page-22-0"></span>6. Problemen of vragen

Met vragen of problemen kan je in eerste instantie terecht bij je planner. De planner geeft deze opmerkingen dan door aan de helpdesk planningstool die de problemen verder analyseert.